## **ZENworks 11 SP3 Troubleshooting Inventory**

January 2015

# **Novell**

This document provides troubleshooting guidelines for common problems related to ZENworks 11 SP3 Inventory. If, after completing the troubleshooting steps, the problem is not resolved, please contact [Novell Technical Support](https://www.novell.com/support/) (https://www.novell.com/support/) for additional help.

- Section 1, "A product that should be in a device's inventory is not showing up in the inventory," [on page 1](#page-0-0)
- [Section 2, "A device's uploaded inventory scan is not showing up in ZENworks Control Center,"](#page-2-0)  [on page 3](#page-2-0)
- Section 3, "The wrong inventory scan is showing up for a device in ZENworks Control Center, or [an inventory scan is showing up on the wrong device," on page 4](#page-3-0)
- [Section 4, "Legal Notices," on page 4](#page-3-1)

### <span id="page-0-0"></span>**1 A product that should be in a device's inventory is not showing up in the inventory**

Recommendation: Update to ZENworks 11 SP3. ZENworks 11 SP3 Asset Inventory uses Add/ Remove Programs data and MSI data (in addition to the traditional Fingerprint method) to discover installed software products. This increases the likelihood of products being discovered during scans.

- $\Box$  If you are not sure that you have applied the latest Product Recognition Update (PRU) to your ZENworks Knowledgebase, check for updates and apply the latest update to your knowledgebase.
	- 1. In ZENworks Control Center, click *Configuration* > *System Updates*.
	- 2. In the *Available System Updates* panel, click *Action* > *Check for Updates*. It might take some time to connect and get the request from the server.
	- 3. Once the newest PRU is visible in the list, select the check box next to the PRU name, then click *Action* > *Download Update*.
	- 4. Once the status of the PRU is *Downloaded*, select the PRU, click *Action* > *Authorize Update* to authorize the update to be deployed, then click *Action* > *Deploy PRU Now.*
	- 5. To verify the deployment status of the PRU, click the *Asset Inventory* tab and check the *Knowledge Base Status* panel.

If the deployment is finished, you'll see a status showing the merged date and time, similar to the following:

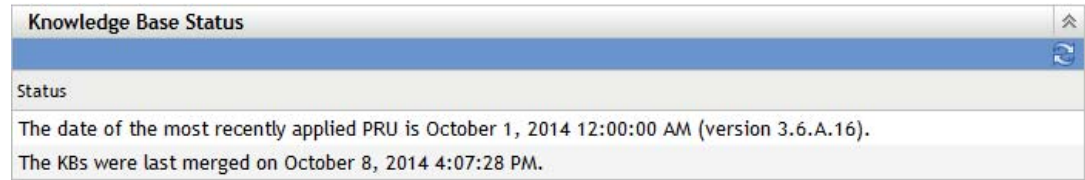

If the deployment is not finished, you'll see a status showing the merge progress, similar to the following:

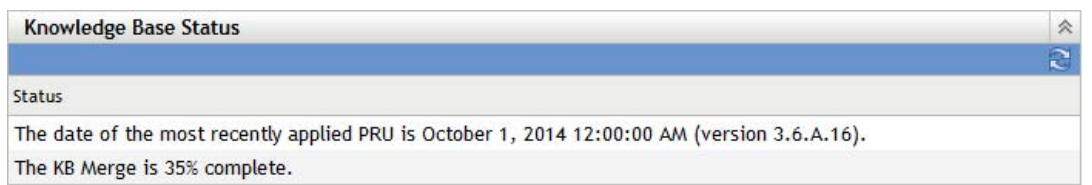

- 6. After the PRU is merged into the knowledgebase, run an inventory scan on the device and check the resulting inventory in ZENworks Control Center.
	- On the device: Click the ZENworks icon > *Inventory Details* > *Scan Now* or go to a command prompt and run zac inv scannow.
	- In ZENworks Control Center: Locate the device. Select the check box next to the device, click *Quick Tasks* > *Inventory Scan*. Configure the Quick Task, then click *Start*.
- $\Box$  If you have the latest PRU, make sure the PRU is merged into the ZENworks Knowledgebase:
	- 1. In ZENworks Control Center, click *Configuration* > *Asset Inventory*.
	- 2. Check the *Knowledge Base Status* panel. The last merge date should be more recent than the date of the most recently applied PRU, similar to the following:

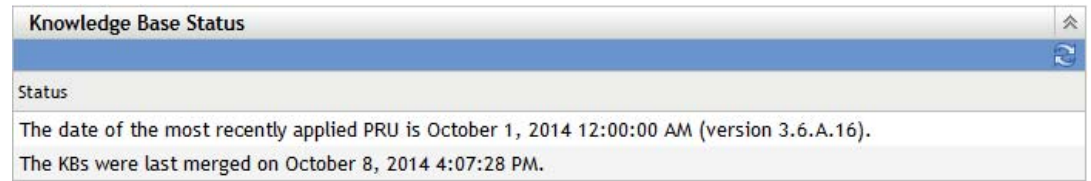

3. If the merge date is earlier than the most recently applied PRU, in the *Local Software Products* panel, click *Action* > *Update Knowledgebase with Local Product Changes.*

This causes the PRU to be merged with the knowledgebase.

- 4. After the PRU is merged into the knowledgebase, run an inventory scan on the device and check the resulting inventory in ZENworks Control Center.
	- On the device: Click the ZENworks icon > *Inventory Details* > *Scan Now* or go to a command prompt and run zac inv scannow.
	- In ZENworks Control Center: Locate the device. Select the check box next to the device, click *Quick Tasks* > *Inventory Scan*. Configure the Quick Task, then click *Start*.
- $\Box$  Verify that the device's latest scan is uploaded to the ZEN works server:
	- 1. In ZENworks Control Center, go to the device's *Inventory* page (device object > *Inventory* tab). Note the date in the *Last Scan Date* field. This is the date of the last scan that has been uploaded to the ZENworks server.
	- 2. On the device, double-click the ZENworks icon, then click Inventory *Details*. Check when the last scan occurred and if it was uploaded.
	- 3. If the product that is missing from the device's inventory was installed on the device after the last scan, run a new inventory scan on the device (ZENworks icon > *Inventory Details* > *Scan Now*). Wait for the scan to be uploaded and then check the device's inventory in ZENworks Control Center.
	- 4. If the device's last scan has not been uploaded, check the following:
		- $\bullet$  Is the device using a Satellite Server for its Collection server? To check, run zac zc -1 at a command prompt.

If the device's Collection server is a Satellite Server, check its collection role-up schedule. The schedule determines how often the Satellite Server uploads its collected inventory to a Primary Server; the inventory will not show up until it has been uploaded to a Primary Server. To check the roll-up schedule on the Satellite Server, click the ZENworks icon > *Satellite Collection*. The collection schedule is listed as well as any inventory files waiting to be uploaded.

Are the scan files trapped on the device? This can be caused by corrupt scan files.

To check, go to the  $$zenvarks$  home $\overline{x}$  hore there ory directory. Delete any  $*$ full.xml and \*-last.xml files. Run a new inventory scan on the device (ZENworks icon > *Inventory Details* > *Scan Now*).

#### <span id="page-2-0"></span>**2 A device's uploaded inventory scan is not showing up in ZENworks Control Center**

Symptom: A device shows that its current inventory scan has been uploaded, but the inventory is not showing up (old inventory or blank inventory) on the device in ZENworks Control Center.

 $\Box$  Check to see if the device's Collection server is a Satellite Server. To check, run zac zc-1 on the device.

If the Collection server is a Satellite Server, check its collection role-up schedule. The schedule determines how often the Satellite Server uploads its collected inventory to a Primary Server; the inventory will not show up until it has been uploaded to a Primary Server. To check the roll-up schedule on the Satellite Server, click the ZENworks icon > *Satellite Collection*. The collection schedule is listed as well as any inventory files waiting to be uploaded.

- On the device's Collection server (Primary Server or Satellite Server), go to the following directory:
	- Windows: novell\zenworks\work\collection\inventory
	- Linux: \var\opt\novell\zenworks\collection\inventory directory (on Linux)

Do the following:

- 1. Delete any files not in the success or failed directories. These files are waiting to be processed and might be in a stuck state.
- 2. Run a new scan on the device (click the ZENworks icon > *Inventory Details* > *Scan Now* or go to a command prompt and run zac inv scannow).
- 3. Check the Collection server's inventory directory to see if the files have been processed.
- 4. Check the device's *Inventory* page in ZENworks Control Center. The Last Scan Date field should show the date/time of the recently completed scan.
- 5. If the date/time is not correct, check the Collection server's inventory directory again. Are they processing? If so, wait. If not, contact Support.

<span id="page-3-0"></span>**3 The wrong inventory scan is showing up for a device in ZENworks Control Center, or an inventory scan is showing up on the wrong device**

This issue is typically caused by two devices having the same GUID in ZENworks Control Center.

- $\Box$  Was the device imaged? If yes, do the following to the image that was used so that the future devices created from the image will not have duplicate GUIDs:
	- If the ZENworks Adaptive Agent is on the image, refer to the Cool Solution article "Installing [the ZENworks Adaptive Agent in an Image"](https://www.novell.com/communities/coolsolutions/cool_tools/zcm-imaging-installing-zen-adaptive-agent-image/) for information about how to correctly perform this task to avoid duplicate GUIDs.
	- Was the image SYSPREPed? PXE to run "zisedit-c" to clear the Image Safe Data or contact Support for a tool that can clear the Image Safe Data so that registering creates a new ZENworks GUID.
- $\Box$  To resolve duplicate GUIDs:
	- 1. In ZENworks Control Center, click *Configuration* > *Zone Management Settings* > *Device Management* > *Registration*.
	- 2. In the *Reconcile Settings* panel, deselect *Serial Number*, then click *OK* to save the changes to the registration settings.

The Reconcile settings determine if a registering device is associated with an existing ZENworks device object or if a new device object is created. Not using the serial number as reconciliation data reduces the likelihood of a registering device matching an existing device object.

- 3. Reregister the device for which you want to create a new device object:
	- a. At a command prompt on the device, run  $zac$  unr  $-f$  to unregister the device locally.
	- b. Run zac reg -g <*zenworks\_server*> to reregister the device with a new GUID.
- $\Box$  Run a new inventory scan on the device:
	- On the device: Click the ZENworks icon > *Inventory Details* > *Scan Now* or go to a command prompt and run zac inv scannow.
	- In ZENworks Control Center: Locate the device. Select the check box next to the device, click *Quick Tasks* > *Inventory Scan*. Configure the Quick Task, then click *Start*.

#### <span id="page-3-1"></span>**4 Legal Notices**

Novell, Inc. makes no representations or warranties with respect to the contents or use of this documentation, and specifically disclaims any express or implied warranties of merchantability or fitness for any particular purpose. Further, Novell, Inc. reserves the right to revise this publication and to make changes to its content, at any time, without obligation to notify any person or entity of such revisions or changes.

Further, Novell, Inc. makes no representations or warranties with respect to any software, and specifically disclaims any express or implied warranties of merchantability or fitness for any particular purpose. Further, Novell, Inc. reserves the right to make changes to any and all parts of Novell software, at any time, without any obligation to notify any person or entity of such changes.

Any products or technical information provided under this Agreement may be subject to U.S. export controls and the trade laws of other countries. You agree to comply with all export control regulations and to obtain any required licenses or classification to export, re-export, or import deliverables. You agree not to export or re-export to entities on the current U.S. export exclusion lists or to any

embargoed or terrorist countries as specified in the U.S. export laws. You agree to not use deliverables for prohibited nuclear, missile, or chemical biological weaponry end uses. Please refer to the [Novell International Trade Services web page](http://www.novell.com/info/exports/) (http://www.novell.com/info/exports/) for more information on exporting Novell software. Novell assumes no responsibility for your failure to obtain any necessary export approvals.

Copyright © 2015 Novell, Inc. All rights reserved. No part of this publication may be reproduced, photocopied, stored on a retrieval system, or transmitted without the express written consent of the publisher.

For Novell trademarks, see [the Novell Trademark and Service Mark list](http://www.novell.com/company/legal/trademarks/tmlist.html) (http://www.novell.com/ company/legal/trademarks/tmlist.html).

All third-party trademarks are the property of their respective owners.